*PLEASE NOTE: You will need a valid Northville Library card, valid email address, and a Wi-Fi connection.*

# **Setup (Only Do Once)**

- 1. Create a *library collection account* for the *Library Collection* webpage From a browser go to **www.northvillelibrary.com**. Mouse over **Downloads** from the menu and select **Zinio**. From the upper right click **Create New Account.** Enter your library card number then click **Next** and enter your name, email address and create a password. *Note: this website will be used to browse and check out magazines.*
- 2. Create a Zinio *reading account* for *Zinio.com* From a browser go to **Zinio.com** Select the **Sign up** from the top. Enter the *same email address* used to create your *library collection account* at the *Library collection* webpage. You may use the same password as your *library collection account*, or it may be different.

*Note: this webpage will be used to read magazines once they have been checked out. Magazines cannot be checked out through this webpage.*

### **Borrowing Magazines**

- 1. From a browser go to **www.northvillelibrary.com**. Select **Downloads** from the menu then select **Zinio**.
- 2. From the upper right click **Sign in.** Use your *library collection account* login information.
- 3. Browse for titles by entering a search term in the text box or browse by genre.
- 4. Click on the cover to view information about the magazine including back issues if available.
- 5. Select **Checkout** to check the title out to your account.

#### **Reading Magazines**

- 1. To begin reading the magazine immediately after checking it out click **Start Reading**. You will be taken to Zinio.com where you will be asked to login with your Zinio *reading account*. After logging in you will be taken to **YOUR LIBRARY** which displays all magazines you currently have checked out. Select a cover title to begin reading.
- 2. To read magazines at a later time from a browser go to **www.zinio.com** and click **Sign in** from the top. Select **YOUR LIBRARY** from the top to view all magazines you currently have checked out. Select a cover title to begin reading.

## **Other Info**

- There are no expiration dates and no limit to the number of titles you have checked out.
- To completely remove a title from your Zinio account launch a browser and go to **www**.**zinio.com.** At the top click **Sign in** and login using your Zinio *reading account* login information. Click **Your Library** from the menu at the top. Click **Edit your reading list**. Click the red X over any title cover to remove it from your account.
- To prevent email notifications from Zinio go to **www.zinio.com**. At the top click **Sign in** and login using your Zinio *reading account* login information. Mouse over the **Settings** button  $\bullet$  and select **Account settings**. Select **Preferences** from the left side. Under **YOUR INTERESTS** uncheck the box next to **let zinio decide**. Click **SAVE CHANGES**.

## **Need More Help?**

One-on-One eBook & Magazine Help @ the Library. Call to register (248-349-3020) or sign up at the Information Desk.

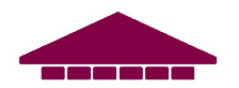